## **Guidelines to be followed while Announcing Event**

Step 1: Log in to <https://sewausa.org/> as an Chapter Coordinator.

Step 2: Goto Events tab and search for your event and open the event for more details.

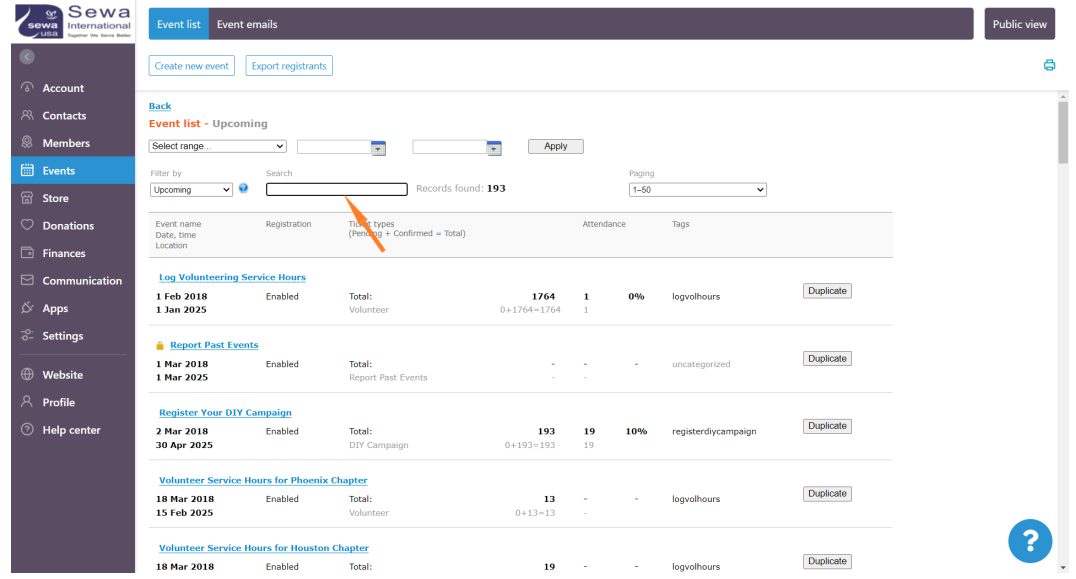

Step 3: To send event announcement to your chapter contacts

Events >> Email >> Announcement 1, Announcement 2, Announcement 3

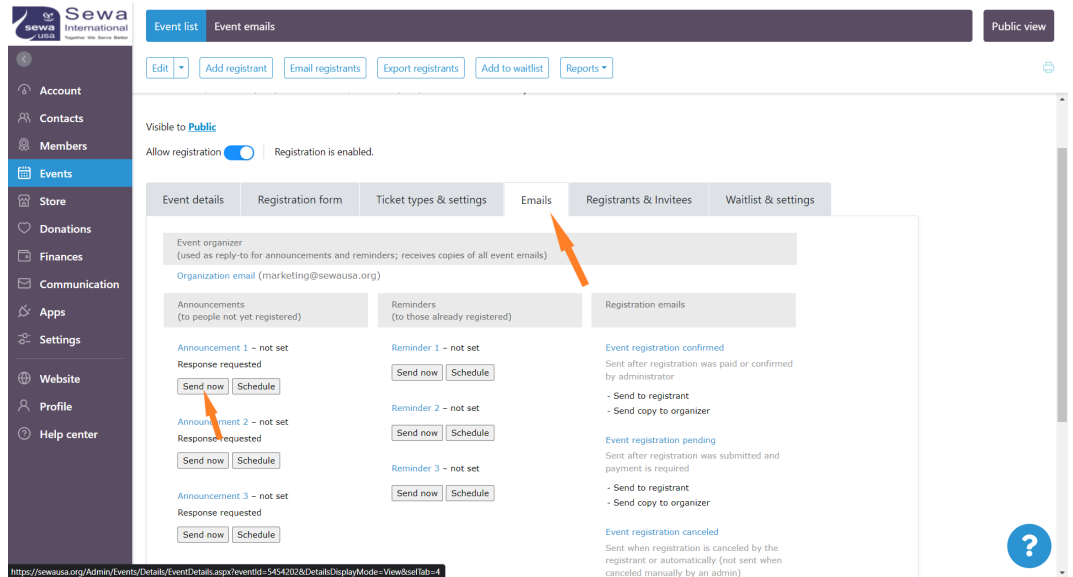

Selected contact >> Saved contact search >> click on the saved search name and click on send now

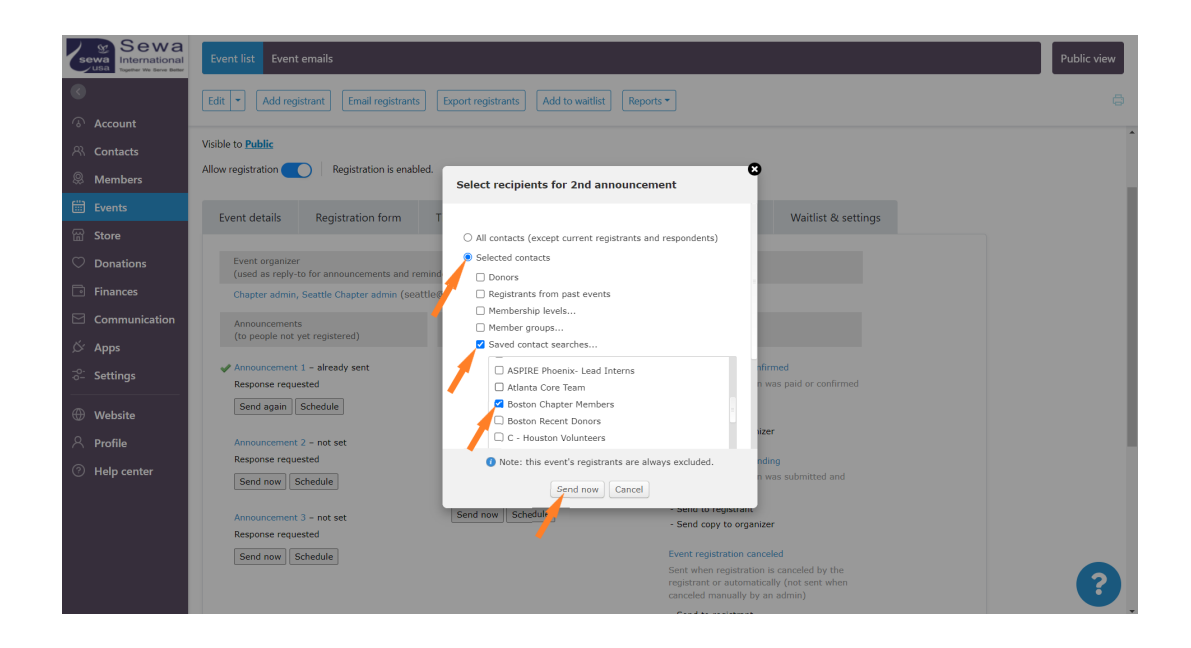

**Never select all contacts to send chapter specific event announcement, select only your chapter contacts**

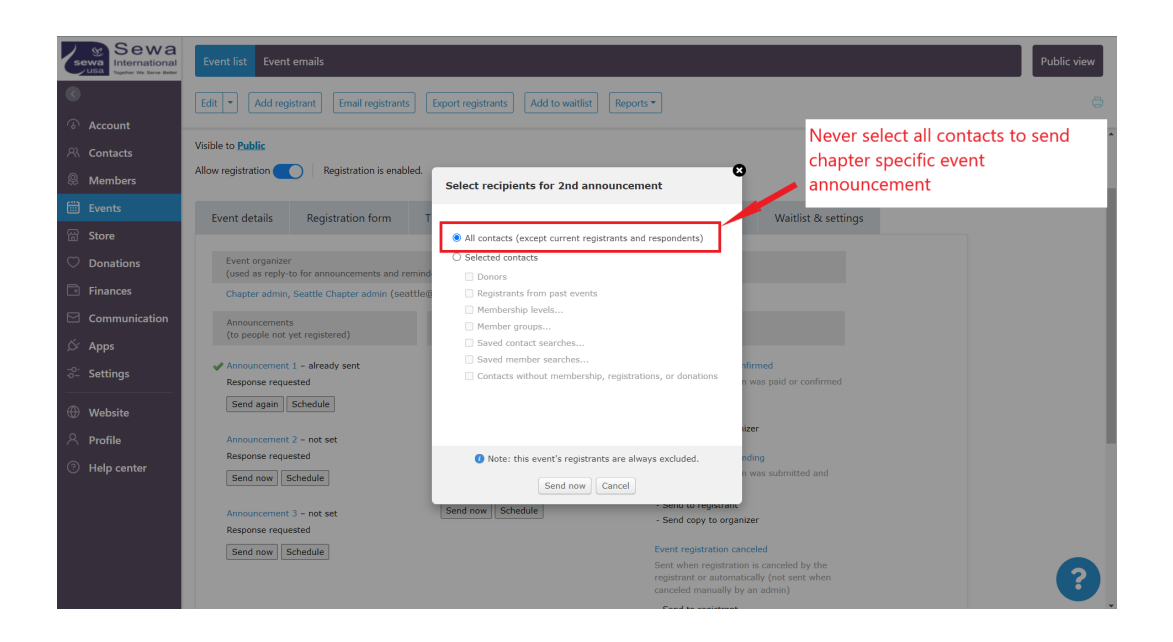